## **Инструкция по работе в мобильном приложении ActiveMap Mobile для ОС iOS.**

## **Как создавать сотрудников в мобильном приложении?**

(для ролей администратор и

администратор организации)

## **1. Создание сотрудников в разделе «Сотрудники»**

- 1.1. Перейдите в боковое меню навигации и выберите раздел «**Сотрудники**».
- 1.2. В правом верхнем углу нажмите на кнопку  $+$ .

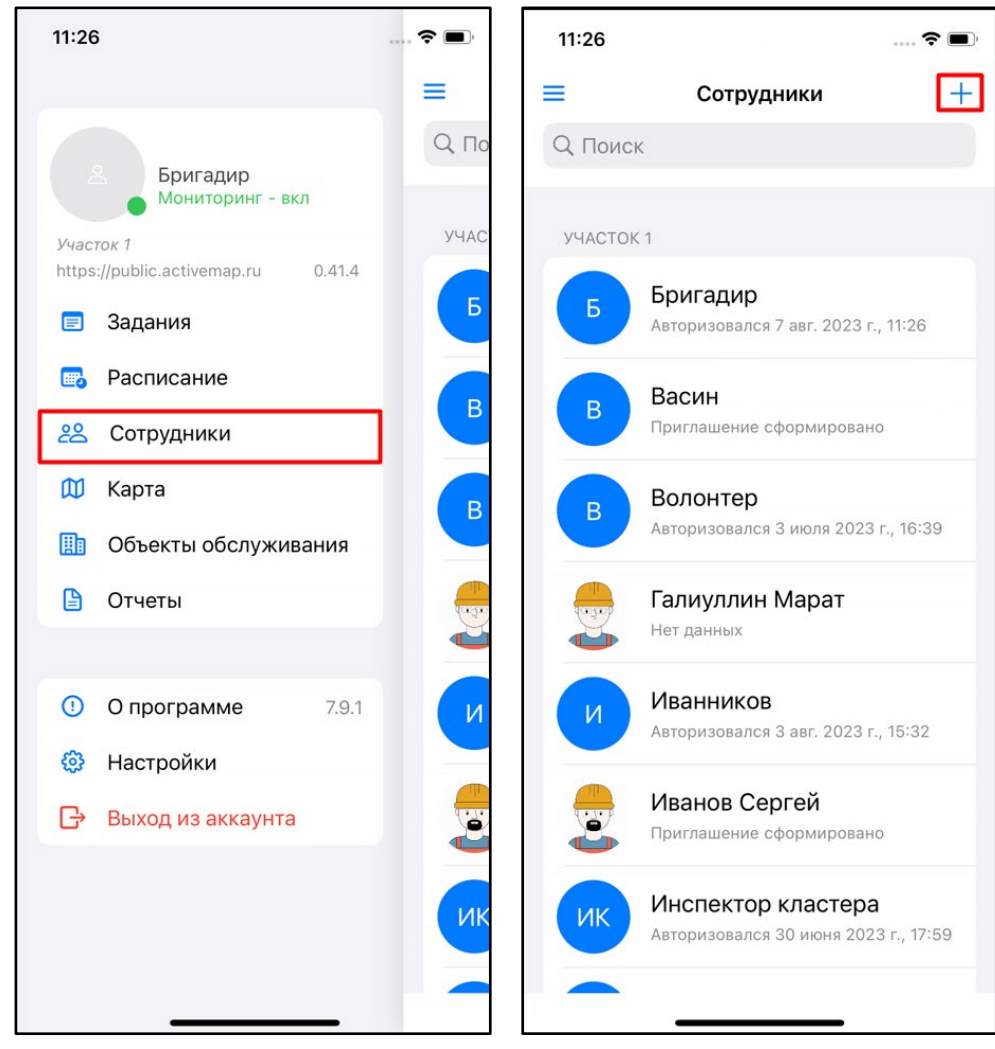

1.3. Для упрощенного создания сотрудника заполните его ФИО. Мониторинг геопозиции активирован по умолчанию. При необходимости добавьте фото, нажав на кнопку . После заполнения данных нажмите «**Готово**».

1.4. В открывшемся окне нажмите «**Поделиться**» чтобы отправить созданному сотруднику ссылку для авторизации в мобильном приложении.

При использовании упрощенного варианта в системе создается аккаунт с ролью «сотрудник организации» и типом «человек». Логин заполняется на основе введенного ФИО, пароль генерируется автоматически. Основная организация соответствует основной организации создателя сотрудника.

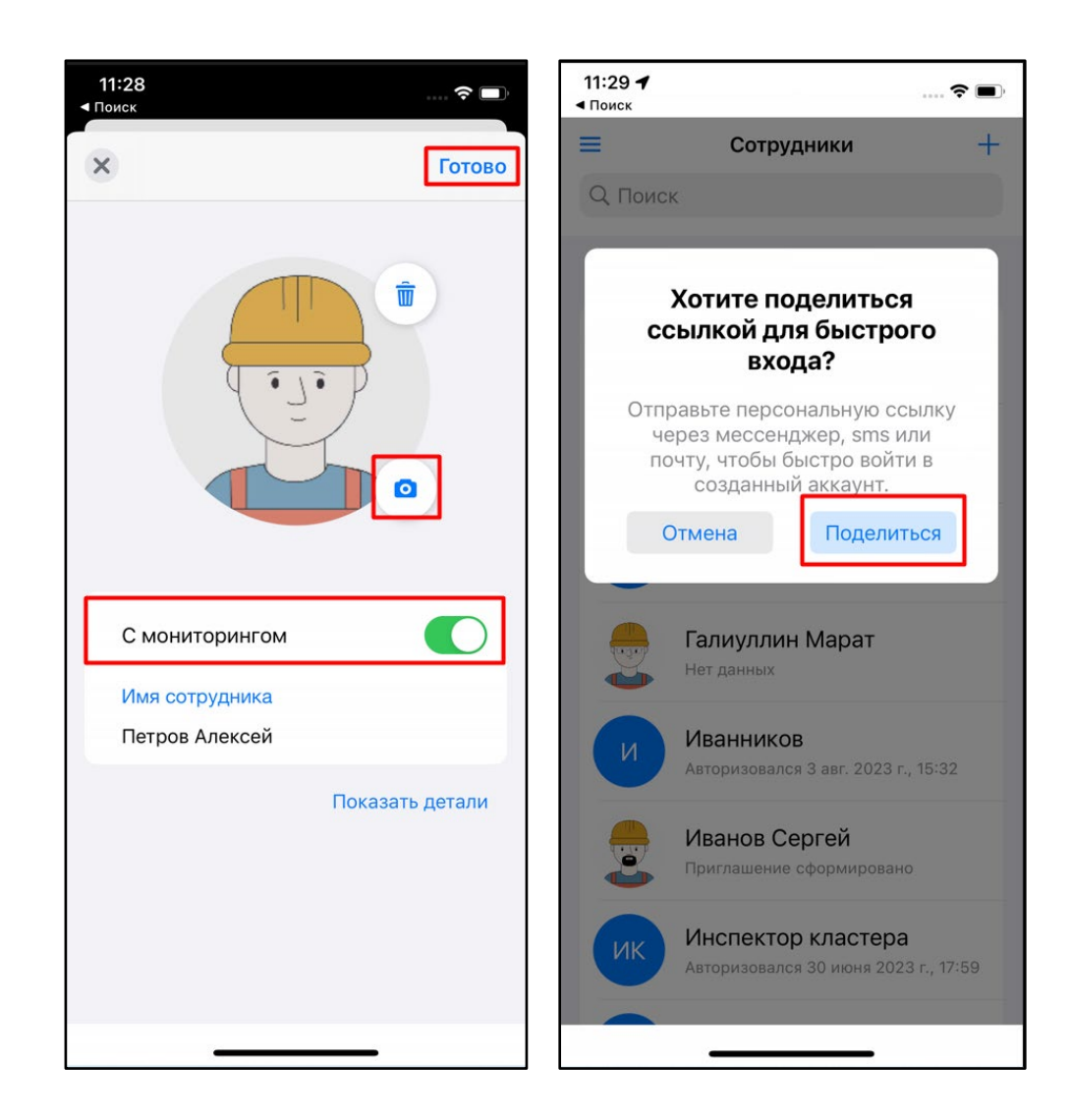

1.5. При стандартном варианте добавления сотрудника в окне создания введите его ФИО. Мониторинг геопозиции активирован по умолчанию. При необходимости добавьте фото, нажав на кнопку <sup>6</sup>. Затем нажмите «**Показать детали**» и самостоятельно заполните данными представленные поля. После того как вся информация по сотруднику внесена, нажмите «**Готово**».

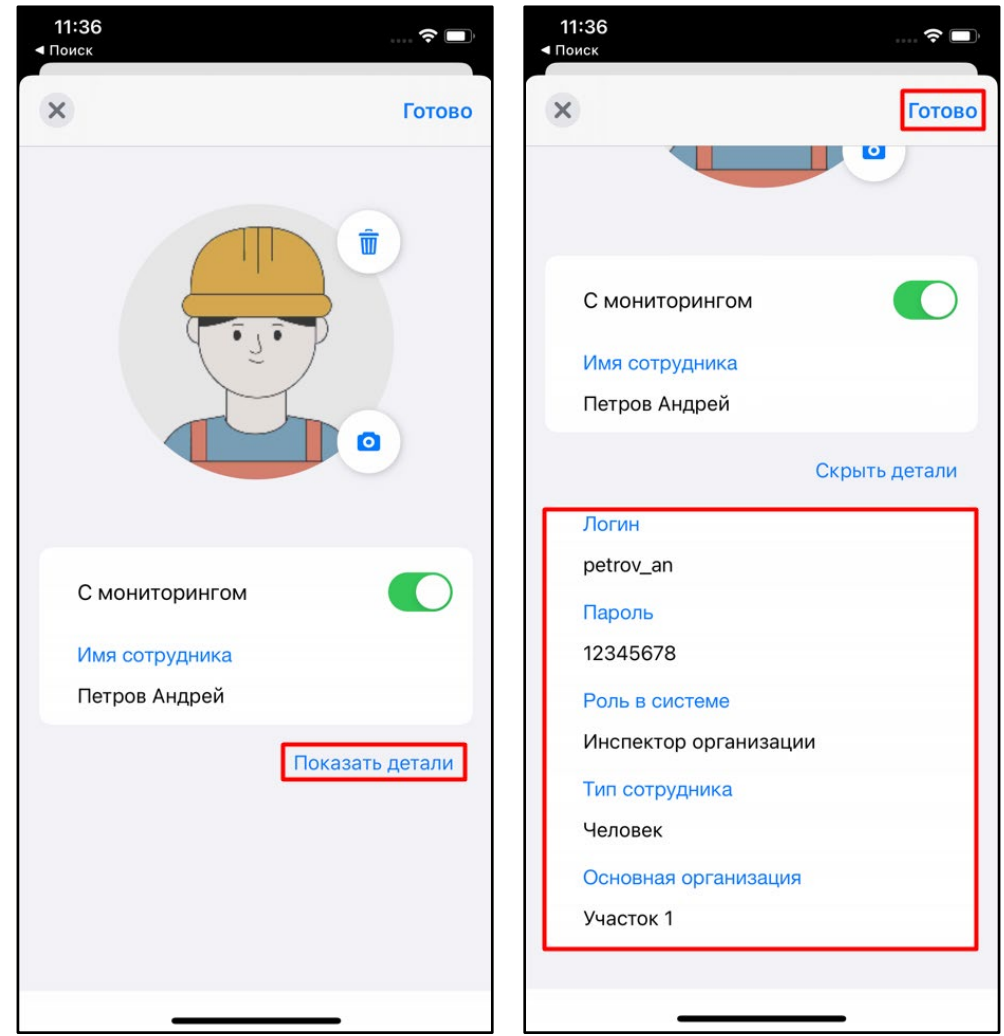

1.6. В карточке сотрудника сгенерируйте персональную ссылку, нажав на соответствующую строку. А затем отправьте ее, используя привычный мессенджер для авторизации в мобильном приложении.

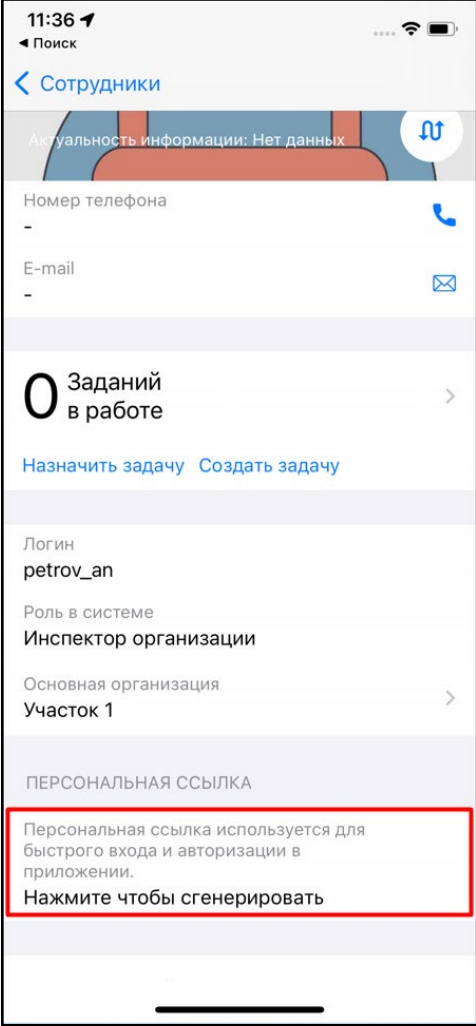

## **2. Создание сотрудников в разделе** «**Карта**»

- 2.1. Перейдите в боковое меню навигации и выберите раздел «**Карта**».
- 2.2. В правом нижнем углу нажмите на кнопку «**Управление сотрудниками**».

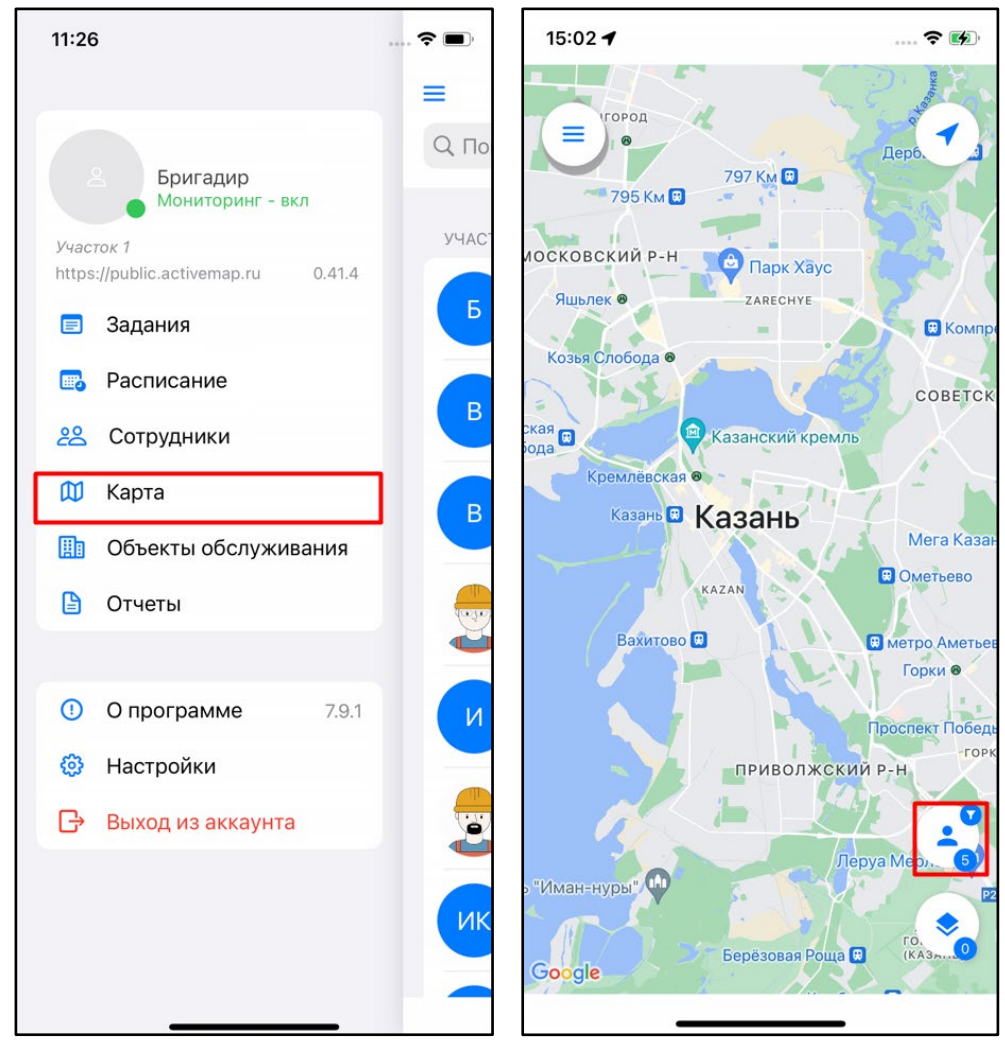

2.3. Для добавления нового сотрудника нажмите на кнопку  $\pm$  .

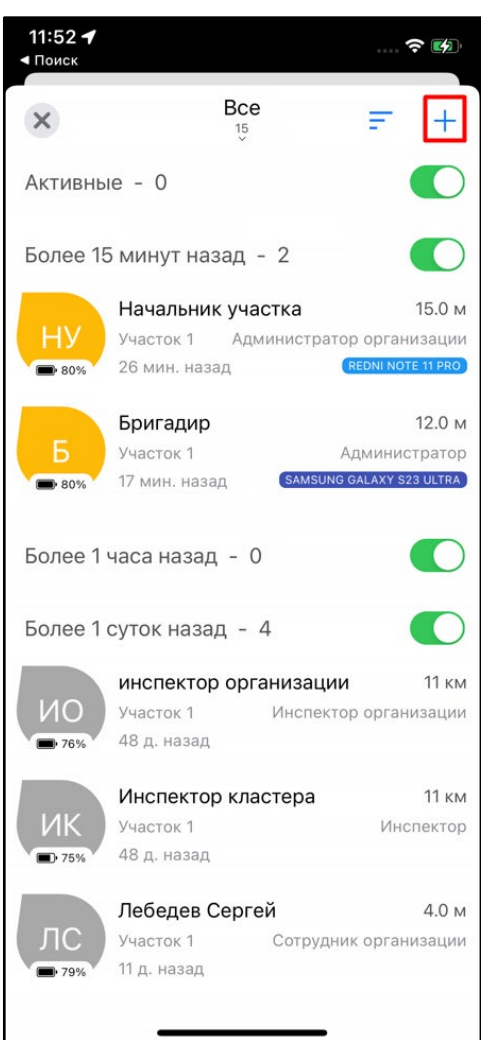

2.4. При упрощенном варианте создания сотрудника заполните его ФИО. Мониторинг геопозиции активирован по умолчанию. При необходимости добавьте фото, нажав на кнопку . После заполнения полей нажмите «**Готово**».

2.5. Откройте карточку сотрудника. Сгенерируйте персональную ссылку, нажав на соответствующую строку. Отправьте ее созданному сотруднику для авторизации в мобильном приложении.

При использовании упрощенного варианта в системе создается аккаунт с ролью «сотрудник организации» и типом «человек». Логин заполняется на основе введенного ФИО, пароль генерируется автоматически. Основная организация соответствует основной организации создателя сотрудника.

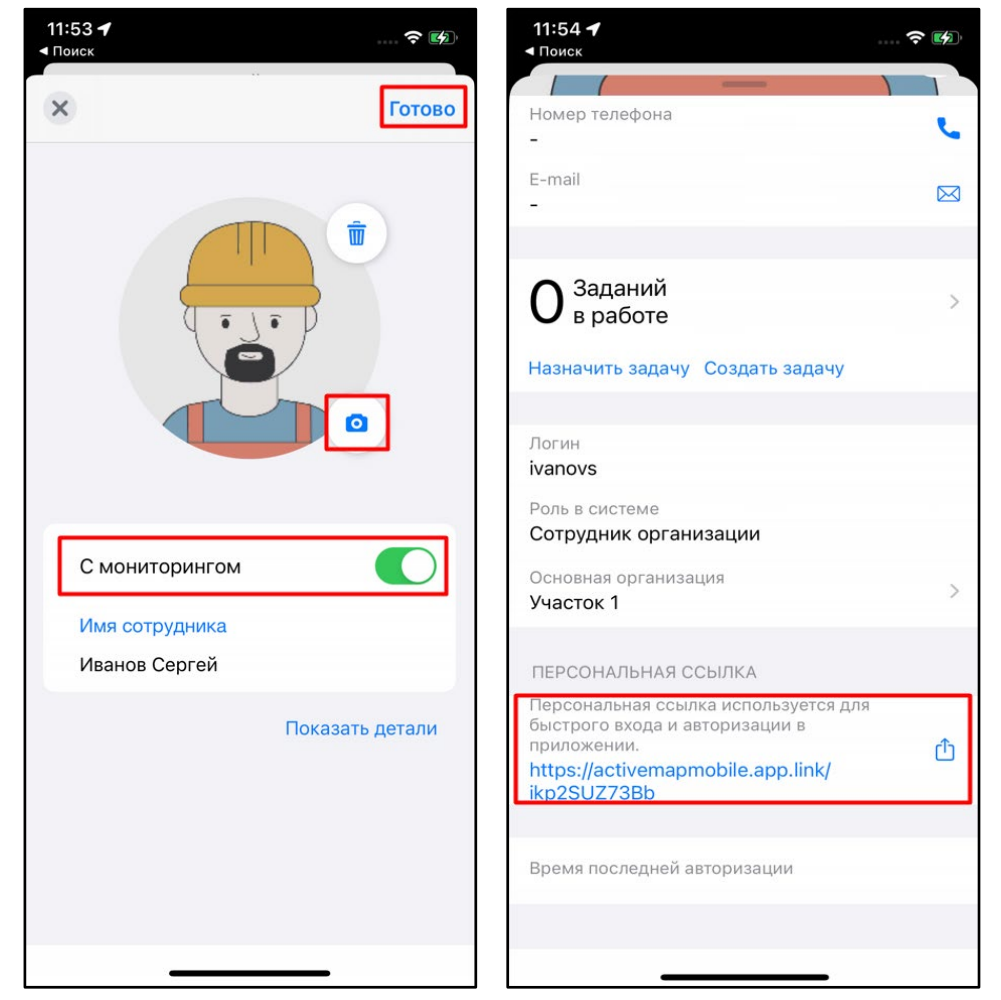

2.6. При стандартном варианте создания сотрудника введите его ФИО. Мониторинг геопозиции активирован по умолчанию. При необходимости добавьте фото, нажав на кнопку . Затем нажмите «**Показать детали**» и самостоятельно заполните данными представленные поля. После того как вся информация по сотруднику внесена, нажмите «**Готово**».

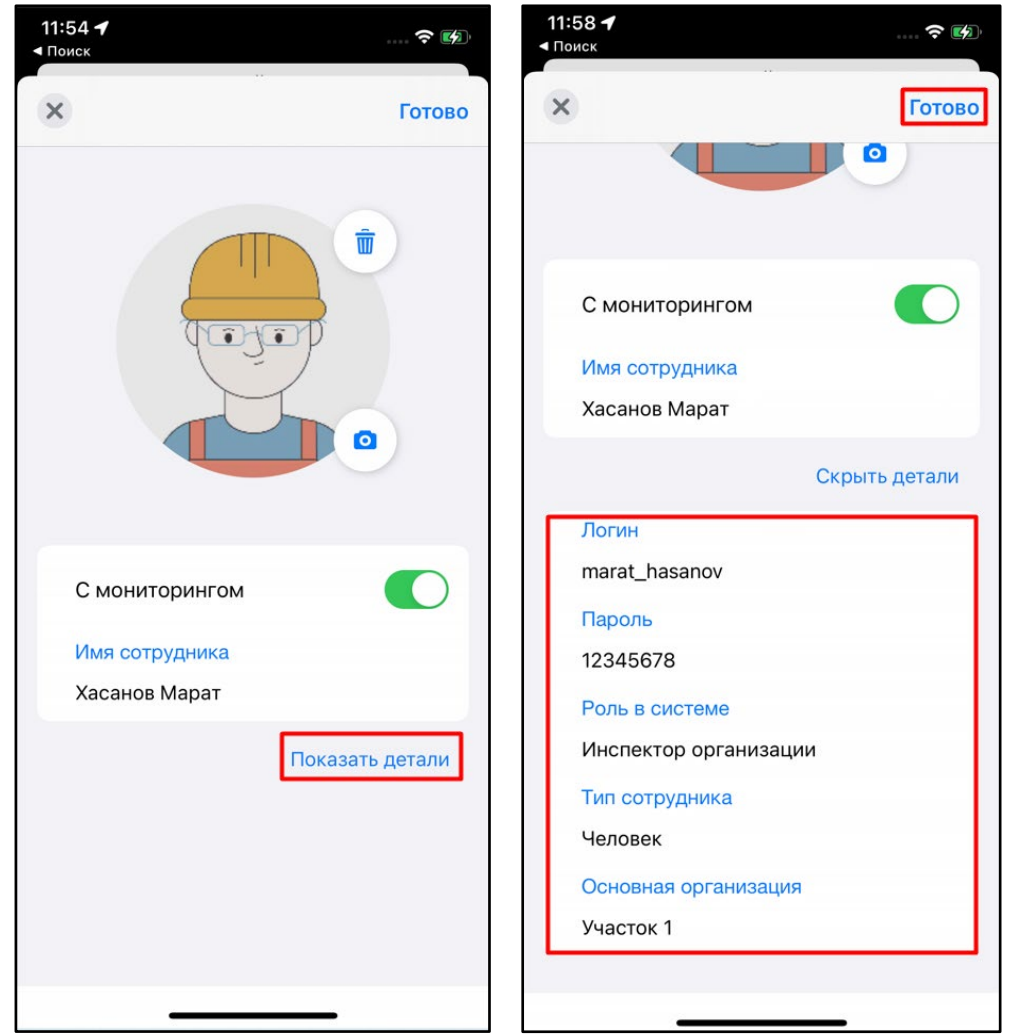

2.7. В карточке сотрудника сгенерируйте персональную ссылку, нажав на соответствующую строку. А затем отправьте ее созданному сотруднику для авторизации в мобильном приложении.

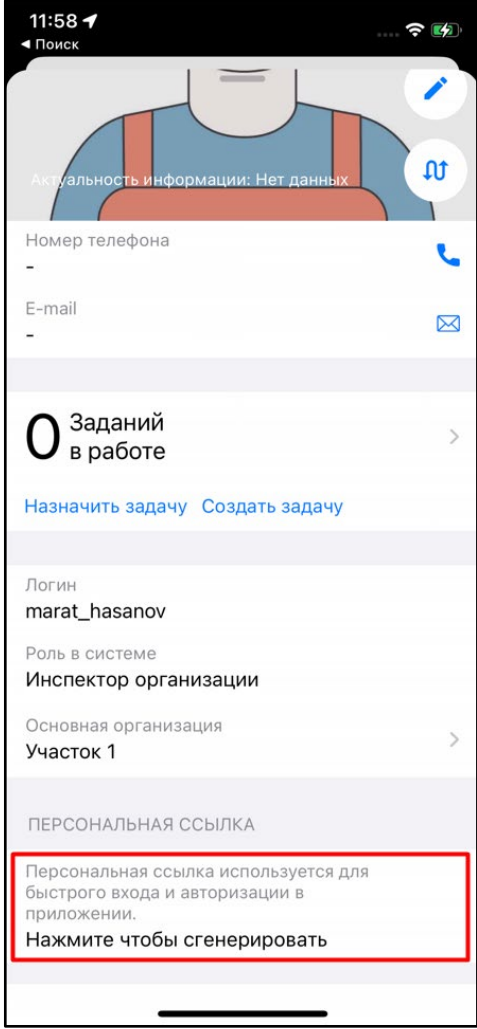